#### **Architecture, Système, Réseau 2019-2020**

<julien.braine@ens-lyon.fr,mateusz.skomra@ens-lyon.fr>, <florent.de-dinechin@insa-lyon.fr>

# **ASR1, TP7 : Introduction au VHDL**

Dans ce TD, on va décrire et simuler des circuits en utilisant VHDL, qui est un langage de description de circuit. C'est un standard industriel, moins facile à prendre en main mais plus puissant que Digital ou Logisim. On utilisera le simulateur nvc pour simuler des circuits décrits en VHDL, et le visualisateur de traces *GTKWave*.

# **1 Prise en main de VHDL**

Pour cette partie du TP, vous pouvez jeter un œil à l'annexe A du poly. Arrêtez-vous avant A-3, et enchaînez sur le TP.

## **1.1 Faire fonctionner le compilateur** *nvc*

Avant tout, décompressez le fichier tp-vhdl-1.tgz de la page web de Florent de Dinechin.

— Si vous êtes sur une machine du Département, lancez dans un terminal les commandes du fichier InstallNVC.sh.

— Si vous êtes sur votre machine, lisez les instructions d'installation sur <https://github.com/nickg/nvc>. Appelez à l'aide au plus vite en cas de problème.

### **1.2 Passer un circuit combinatoire au banc de test**

### **1.2.1 Entités et instances**

Ouvrez dans un éditeur de texte fulladder.vhdl et testbench\_fulladder.vhdl.

Le premier contient une *entité* fulladder qui est un full-adder (légèrement saboté). L'entité décrit une boîte noire, une interface. L'*architecture* d'une entité décrit une implémentation de cette boîte noire (en Digital, on avait d'abord décrit l'architecture de add1bit, puis on l'avait emballée dans une entité pour pouvoir la réutiliser).

On peut avoir plusieurs architectures par entité, et c'est utile en pratique, d'où cette syntaxe un peu lourde. Mais dans ce TP, on n'aura toujours qu'une architecture par entité.

Le second fichier, testbench\_fulladder.vhdl, contient une entité testbench\_fulladder <sup>[1](#page-0-0)</sup> qui est un banc de test. Ce banc de test décrit une *instance* de fulladder, et un processus séquentiel process qui applique des entrées à ce composant.

Vérifiez que vous comprenez la différence entre une entité et une instance. Indice : c'est la même différence qu'entre une fonction et un appel de fonction, mais pour le matériel (en Digital, on a utilisé plusieurs instances de l'entité add1bit).

Faites un dessin correspondant à l'entité testbench\_fulladder : un gros rectangle qui représente la boite noire, et des sous-composants dedans, comme en Digital.

**Validez ce dessin avec un enseignant.**

### **1.2.2 Simulation du VHDL**

Ajoutez les 6 cas de test qui manquent au banc de test, par copier-coller. Pour simuler, nous utiliserons le simulateur VHDL libre nvc.

La commande nvc --help liste ses options. Celles qui nous intéressent sont

- nvc -a fichier.vhdl (pour *analyse*) analyse un fichier VHDL (et crée un répertoire work dans le répertoire courant et y range des trucs et des machins).
- nvc -e entity\_name (pour *elaborate*) décrit quelle est l'entité qu'on simule parmi celles qui ont été rangées dans work
- nvc -r lance la simulation, avec les options suivantes :
	- --stop-time sans quoi la simulation tourne indéfiniment (comme votre téléphone portable).
	- --wave=file.fst pour produire un fichier de trace (un chronogramme) que nous pourrons observer à l'aide de gtkwave.

<span id="page-0-0"></span><sup>1.</sup> Ce n'est pas obligatoire que le fichier ait le même nom que l'entité. On peut aussi mettre plusieurs entités par fichier.

```
Essayez donc :
nvc -a fulladder.vhdl
nvc -a testbench_fulladder.vhdl
nvc -e testbench_fulladder -r --stop-time=100ns --wave=chronogram.fst
gtkwave chronogram.fst
```
Dans la fenêtre *GTKWave*, la colonne du milieu contient les signaux que vous voulez voir apparaître dans le chronogramme : tirez-y à la souris votre signal testcin depuis la colonne de gauche. Il faut aussi cliquer sur "Time → Zoom → Zoom Best Fit" pour mettre à une échelle correcte l'axe des temps (il y a une icône et un raccourci clavier aussi).

Observez les deux sorties du *full adder*. Constatez qu'il ne marche pas du tout. C'est qu'on a saboté ses équations logiques. Réparez-les.

#### **Faites valider par un enseignant une fenêtre GTKWave qui montre un fulladder qui marche.**

## **1.3 Construire un additionneur paramétré**

#### **1.3.1 Description structurelle de l'additionneur**

Dans le fichier adder. vhdl vous avez plusieurs nouveautés.

- Le type std\_logic\_vector décrit un vecteur de bits. On décrit sa taille par les indices min et max, inclus tous deux. Si x est un std\_logic\_vector, alors x(3) est le bit numéro 3.
- Des paramètres génériques de l'architecture peuvent être donnés avec le mot-clé generic. On l'utilise ici pour définir la taille *n* de l'additionneur. Ici c'est un entier, mais on peut avoir des generic de n'importe quel type. Une remarque importante : pour simuler une architecture, on aura besoin que tous ses paramètres soient instanciés.
- La boucle generate for itère dans l'espace, pas dans le temps.

testbench\_adder.vhdl fournit un banc de test pour adder, en instanciant un additionneur 8 bits. Ajoutez quelques tests d'addition. Vérifiez en simulant que vous calculez bien la somme. L'exercice est surtout de trouver les bonnes lignes de commande.

Déplacez la ligne c(0) <= cin; dans le adder à la fin, et constatez que cela ne change rien à la simulation.

#### **Expliquez ce miracle à un enseignant.**

En attendant qu'il arrive, apprenez à vous servir de GTKWave :

- Dans la colonne du milieu, double-cliquer sur un signal de *n* bits (par exemple s[7:0]) montre tous ses bits séparément.
- La boîte en haut à gauche vous montre la hiérarchie de votre circuit. Ici l'entité racine ne contient qu'une instance, uut, et des signaux qui sont listés dans la boîte en bas à gauche. Cliquez sur uut : qu'est-ce qui change ? Cliquez sur la petite croix à gauche d'uut : qu'est-ce qui change ?
- Continuez à cliquer dans ces deux boîtes de gauche pour comprendre comment vous pouvez observer tous les signaux de votre circuit, même ceux qui sont cachés au fond des sous-circuits.

#### **1.3.2 Un description plus précise des aspects temporels**

Le seul endroit dans lequel un calcul est réalisé est le fulladder. Pour observer un chronogramme plus réaliste, on va spécifier le temps de ce calcul. VHDL permet d'écrire des choses comme

 $a \leq b$  and c after 5 ps;

Ici ps désigne la picoseconde (qui vaut combien de secondes ?).

**Jeu numéro 1** Supposons que le délai typique d'une porte XOR est de 15 ps et le délai typique d'un inverseur, d'un AND ou d'un OR (à deux entrées) est de 10 ps.

Raffinez votre entité fulladder. Observez le chronogramme de l'addition 01111111 + 00000001.

#### **Faites valider par un enseignant.**

**Jeu numéro 2** (si vous êtes en avance). En CMOS, on n'a droit qu'au NAND, NOR et inverseur, avec un délai de 5 ps chacun. Réécrivez les équations logique du full adder pour n'utiliser que ces portes. Cherchez des équations logiques qui minimisent le temps de propagation de retenue.

**Jeu numéro 3** (si vous êtes très en avance). En fait on contrôle le délai des portes à 20% près. Pour modéliser ceci, mettez (au hasard) certains délais à 4 ps et certains délais à 6 ps. Observez l'apparition de transitoires (*glitches*) dans la simulation.

# **2 Registres et mémoires**

Jusqu'à présent on s'est contenté de décrire des circuits combinatoires : la valeur des sorties de votre additionneur à un instant donné *t* ne dépend pas du passé, mais uniquement de la valeur de ses entrées à cet instant précis.

Voyons à présent comment on décrit en VHDL des circuits séquentiels.

### **2.1 Description comportementale des registres en VHDL**

### **2.1.1 Description comportementale ou description structurelle**

Jusque là, on a dessiné nos architectures comme des boites qu'on assemble par des fils. Il est donc naturel que les outils comme Digital offrent une interface à base de boites et de fils. C'est aussi le cas de VHDL, qui appelle une boîte une *entity* et un fil un *signal*.

Il faut aussi décrire l'intérieur de la boîte noire. VHDL appelle cela une architecture pour une entité. On peut donc décrire un gros circuit par l'assemblage de boîtes plus petites. Comme en Digital, quoi. Ceci s'appelle une description structurelle.

Mais VHDL permet aussi de décrire un composant par son comportement. Tant qu'on reste sur des comportements simples (par exemple le comportement d'un registre), on saura les compiler automatiquement en un assemblage de porte qui implémente ce comportement. Cela s'appelle une description comportementale.

Les deux ne sont pas antinomiques; il s'agit de trouver le bon équilibre. En gros,

- on aime bien décrire les gros circuits de manière structurée : des boîtes composées de boîtes plus petites. Sinon on ne s'y retrouve pas. Donc pour les grandes lignes, description structurelle.
- Par contre on veut laisser à des outils automatiques l'optimisation de l'intérieur des boîtes les plus petites : les TD sur l'optimisation logique étaient un peu gonflants, n'est-ce pas ? Donc pour ces plus petites boîtes, on se contentera volontiers d'une description comportementale.

Rétrospectivement, quand vous avez écrit en VHDL

 $z \leq a$  and b and c;

c'était déjà en fait une description comportementale : cette ligne sera compilée sous forme de portes NAND et NOR en CMOS, sous forme de LUTs en FPGA, etc. Toute implémentation respectant sont comportement logique fera aussi bien l'affaire.

Pour décrire un comportement temporel, c'est plus compliqué. VHDL vous fournit un langage de programmation presque classique, avec variables, conditionnelles, etc. Ce langage séquentiel est emballé dans un "process". Il est destiné à s'exécuter dans le simulateur. Il faut bien comprendre qu'il ne sera pas transposé directement en un circuit.

### **2.1.2 Mais d'abord, un générateur d'horloge**

Pour commencer nous allons simuler le plus simple des circuits séquentiels : un générateur d'horloge. Un exemple de code VHDL est donné dans le fichier clock.vhdl.

Allez le lire et comprenez-le bien. Si vous avez l'impression qu'il y a des fautes de frappe dedans, c'est normal. Réparez-le jusqu'à pouvoir le simuler.

#### **2.1.3 Description du comportement du registre**

Un registre est défini en VHDL, dans une architecture, par un process. Ce process doit réagir à un évènement sur l'horloge, ce qu'on écrit process(clk). Voici une manière d'écrire un registre à un bit :

```
process(clk)
   begin
      if rising_edge(clk) then
         q \leq d;
      end if;
   end process;
```
Voici un registre avec clock enable :

```
process(clk)
   begin
      if rising_edge(clk) then
         if enable = '1' then
            q \leq d;
         end if;
```

```
end if;
end process;
```
Remarquez que l'on n'a pas écrit process(clk,enable). Ce serait syntaxiquement correct : la parenthèse après le process décrit la *liste de sensibilité* du processus, c'est à dire la liste des signaux sur lesquels une transition réveille le processus. Mais on veut construire un registre avec enable *synchrone* : il doit prendre en compte enable uniquement au front montant de l'horloge. Inutile donc de réagir à un évènement sur enable.

Enfin voici un registre avec reset :

```
process(clk)
   begin
      if rising_edge(clk) then
         if reset = '1' then
             q \leq 0;
         else
             q \leq d;
         end if;
      end if;
   end process;
```
**Question 1** Dessinez un chronogramme du fonctionnement de ce registre avec reset, quand reset passe de 0 à 1 puis à 0 à deux fronts descendants successifs de l'horloge.

## **Faites valider par un enseignant! Si vous avez un doute, faites un testbench et montrez à l'enseignant un chronogramme dans GTKwave.**

**Question 2** Écrivez une entité Reg\_N\_Reset pour "registre n bits avec reset".

**Remarque :** On pourrait emballer le code ci-dessus dans un registre 1 bit, puis construire une architecture n bits avec un for generate. Mais on peut aussi faire moins structurel : les morceaux de code ci-dessus marchent (presque) si q et d sont des std\_logic\_vector.

Par contre pour le reset, il faut assigner à q un vecteur de bits composé de *n* zéros : cela s'écrit

 $q \leq (n-1)$  downto  $0 \Rightarrow '0')$ ;

et cette flèche => n'a rien à voir avec celle que vous avez vu dans le port map, qui n'avait rien à voir avec la flèche <=. . . Désolé.

## **2.1.4 Un compteur**

**Question 3** Construisez une entité compteur. Son architecture assemblera votre additionneur n bit et votre registre n bit, selon la première figure du ch.5 du poly.

Si vous ne savez pas démarrer, dessinez sur un papier un grand rectangle : l'entité compteur. Dessinez dedans la figure précédente. Nommez les fils, et reliez ceux qu'il faut aux entrées/sorties de votre entité.

**Question 4** Construisez un banc de test qui alimente votre compteur par un générateur d'horloge (après avoir mis reset à 1 assez longtemps), et regardez-le compter dans GTKWave. Affichez aussi dans GTKWave la sortie de l'additionneur (en allant la chercher dans la hiérarchie du circuit, panneau en haut à gauche). Qu'observez vous ?

**Question 5** Un peu d'*overclocking* ! Augmentez la fréquence d'horloge jusqu'à ce que votre compteur ne marche plus. Pour cette question on pourra modifier le générateur d'horloge pour qu'il prenne un paramètre générique qui donne sa fréquence.

## **Faites valider par un enseignant.**

*Si vous êtes en avance ou si vous voulez faire des heures sup, vous pouvez écrire en VHDL une architecture structurelle (à base de MUX) pour votre entité registre avec reset. VHDL permet de remplacer une architecture par une autre de manière transparente. Vous devrez chercher comment on choisit quelle architecture est associée à quelle instance de quelle entité. C'est relativement bien expliqué ici :* [http://www.pldworld.com/\\_hdl/1/www.ireste.fr/fdl/vcl/lesd/](http://www.pldworld.com/_hdl/1/www.ireste.fr/fdl/vcl/lesd/les_6.htm) [les\\_6.htm](http://www.pldworld.com/_hdl/1/www.ireste.fr/fdl/vcl/lesd/les_6.htm)

# **3 Construire une ALU en VHDL**

Deux constructions syntaxiques utiles pour les vecteurs de bits :

— (n-1 downto 0 => '0') crée un vecteur constant "000000" de taille *n*.

— l'opérateur & fait la concaténation de deux vecteurs de bits.

Par exemple la constante 1 sur *n* bits s'écrit one  $\leq$  (n-1 downto 1 => '0') & '1';

Par ailleurs le fichier mux.vhdl contient un exemple de syntaxe pour un multiplexeur à 4 entrées. Il vous faudra ci-dessous un multiplexeur à plus d'entrées : vous saurez généraliser la syntaxe. Vous pouvez faire de ce multiplexeur une entité séparée, mais ce n'est pas la peine : vous pouvez aussi utiliser la syntaxe à base de select directement dans votre architecture.

On vous demande de réaliser une ALU *(arithmetic and logic unit)* dont la boîte noire est la suivante :

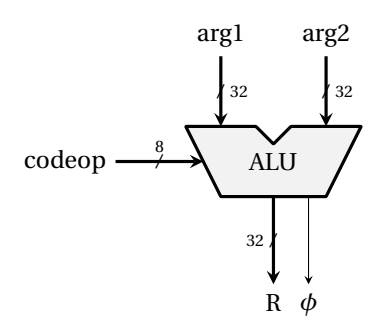

Elle ne calcule qu'en complément à 2 sur 32 bits, et c'est l'ALU dont on aura besoin pour notre processeur. Le codage de l'opération est donné par la table suivante, que vous compléterez vous-même à partir de l'ISA. Pour les instructions encodées en un mioche, le second mioche sera 0.

| TABLE 1 – Encouage des unierentes operations possibles |                             |                                   |
|--------------------------------------------------------|-----------------------------|-----------------------------------|
| codeop                                                 | mnémonique                  | remarques                         |
| 30                                                     | $arg1 + arg2 \rightarrow R$ | addition                          |
| 40                                                     | $arg1 + arg2 \rightarrow R$ | soustraction                      |
| $\cdots$                                               |                             | voir l'ISA, j'ai la flemme        |
| F <sub>0</sub>                                         |                             | logical negation;; arg2 inutilisé |
|                                                        |                             | voir l'ISA, j'ai la flemme        |

TABLE 1 – Encodage des différentes opérations possibles

Écrivez un banc de test qui teste différentes opérations.

#### **Et s'il reste du temps**

On s'use un peu les yeux sur ces chronogrammes. VHDL vous permet donc d'écrire un banc de test qui compare la sortie de votre ALU avec la sortie attendue, et produit un message d'erreur en cas de désaccord. Vous trouverez tout sur le Ternet, par exemple en l'interrogeant sur les mots-clé *assert* et *report*.